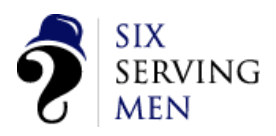

# User Guide - Adding Google Analytics Access September 14

*Enabling Six Serving Men to have access to your Google Analytics*

It's easy to set Six Serving Men Up with access to review your website performance if you use Google Analytics

## **STEP1 : LOGON TO YOUR GOOGLE ANALYTICS ACCOUNT.**

Once logged on you will see the Admin Panel

- You will see all the accounts you have access to.
- Click upon the Admin Button Top Left

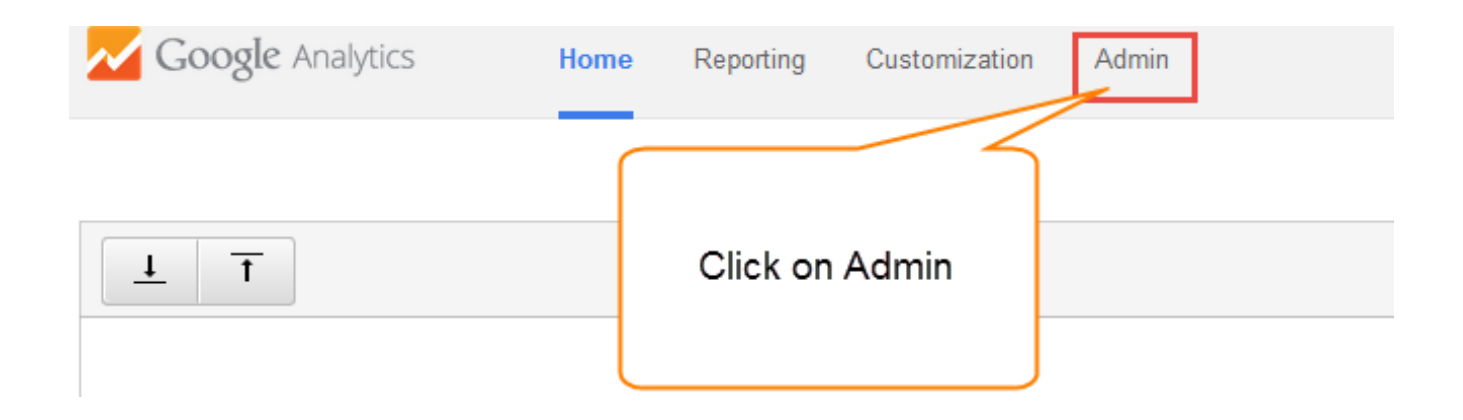

# **STEP 2 : GOOGLE ANALYTICS ADMINISTRATION PANEL**

#### Google has recently (Spring 2014) introduced a new admin panel based upon the concept of

- Account For Example Rudy has a single account
- Properties Under Rudy's account we have access to many properties (websites in non techy speak)
- Profiles For each website a profile provides different views of data Most business will have a single account, single property and single profile set up - We will talk you through the benefits of how this is set up at a later stage.

### **6SM Digital Business Performance: Adding Google Analytics Access**

![](_page_1_Picture_1.jpeg)

![](_page_1_Picture_82.jpeg)

### Click the User Management category

![](_page_1_Picture_83.jpeg)

# STEP 3 : ADD PERMISSION FOR RUDY.ANALYTICS@GMAIL.COM.

#### It is important if you can add anybody that you apply the correct level of access - Initially we suggest that you

- 1. Add permission for rudy.analytics@gmail.com
- 2. Click Read & Analyse as a minimum You can also click Collaborate & Edit if you wish. **DON'T** click Manage Users
- 3. If you tick the "Notify this user by email" box we will know you have completed the process Now we are set to go and will review the reports and contact you to discuss. The process for deleting us / or anyone else is the same.